# Nasuni Filer for Customer-Provided Cloud Getting Started Guide for EMC ViPR and EMC ECS

#### **Welcome!**

**BNASUNI** 

Welcome to the Nasuni family of clients. The Nasuni Filer is your connection to Nasuni's services, giving you a single point of control to manage your storage in your EMC ViPR or EMC ECS cloud. Nasuni enables you to absorb data growth, reduce headaches due to backups, and experience the security of offsite replication.

Enjoy powerful data storage and global multi-site access to files — simplified!

Documentation is at: <http://www.nasuni.com/support/documentation>

### Downloading software for Nasuni Filer and Nasuni Management Console

To download software for Nasuni Filer and Nasuni Management Console (NMC):

- 1. Go to the Nasuni evaluation Web site at <http://www.nasuni.com/partner/emc>.
- 2. Click Start an Evaluation. Enter contact information and click Submit.
- 3. After you receive email verification from Nasuni, download the installation software by logging in to your Nasuni account Web site (<https://account.nasuni.com/>) and clicking **Downloads.**

### Installing the Nasuni Filer

Note: Confirm with Nasuni Sales or Support that your Nasuni account is configured to work with your existing EMC ViPR or EMC ECS account.

To install the Nasuni Filer virtual appliance:

- 1. Unzip the Nasuni Filer installation file.
- 2. Install the Nasuni Filer virtual appliance. See [Installing the Nasuni Filer on Virtual Platforms](http://info.nasuni.com/hubfs/Nasuni.com-assets/Support-Docs/Installing-on-Virtual.pdf) for details.
- 3. On the console screen, determine or set the IP address of the Nasuni Filer in one of the following ways: • If DHCP is available on the network, make note of the IP address that appears.
	- Otherwise, press Enter. Use the username: service and the password: service. Enter editnetwork. Enter setall static. Follow prompts to enter network parameters. Enter save.
- 4. Record the IP address on the console screen in order to access the Nasuni Filer user interface.

# Configuring EMC ViPR or EMC ECS credentials

- Note: Port 443 (HTTPS) must be open between the Nasuni Filer and the ViPR or ECS Data Service's access point. The ViPR or ECS Data Service access point redirects all incoming traffic from port 443 to port 9021 on the data service nodes that it is load-balancing.
- Tip: With EMC ViPR/ECS, you can obtain the Secret Access Key on the ViPR or ECS portal by clicking the username in the upper right corner and selecting Manage Data Store Keys from the drop-down menu.

To configure EMC ViPR or EMC ECS credentials:

1. To use the Nasuni Filer, open a Web browser and enter the IP address you recorded using this command: https://<IP address>:8443

The Nasuni Filer user interface appears.

Alternatively, open the Nasuni Management Console (NMC).

- 2. Click Configuration (on NMC, click Account), then select Cloud Credentials from the menu. Click Add EMC ViPR Credentials. Enter the credentials for EMC ViPR or ECS, including the following:
	- Name: A name for this set of credentials, which is used for display purposes.
	- Access Key ID: The user name recognized by the EMC ViPR or ECS system for this set of credentials.
	- Secret Access Key: The object data store key from the EMC ViPR/ECS UI for this set of credentials.
	- Hostname: The hostname for the location of the cloud service provider.
	- Path-Based Addressing should be used with ViPR/ECS. If using a namespace, add to the end of the path: vipr1.yourco.com/mynamespace
	- Verify SSL Certificates: Use the appropriate verification setting for your EMC ViPR or EMC ECS system. **• Filers** (on NMC): The target Nasuni Filers.

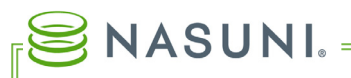

At this point, you can begin adding volumes to the Nasuni Filer.

- Note: If you change EMC ViPR or EMC ECS credentials, update them on the Nasuni Filer or NMC, to retain access to data.
- Note: If you install more than one data virtual machine, you must configure a load balancer. The outward facing ports are as configured on the load balancer.

# Troubleshooting Tips

If the Nasuni Filer virtual appliance does not display the IP address of the Web-based interface within 10 minutes after being powered on, then shut down the Nasuni Filer virtual appliance. After powering the Nasuni Filer virtual appliance back on, press Esc when the Nasuni screen appears at startup in order to observe the boot sequence. If the boot sequence does not end on a screen displaying the IP address of the Web-based user interface, then record any errors that appear on the console and contact Nasuni Technical Support at 888.662.7864.

Tip: If directed by Nasuni Customer Support, to enable or disable Nasuni's compression and deduplication, or to adjust the chunk size, select the volume from the Volumes list (Filer) or select Cloud I/O from the Volumes page (NMC), then edit settings.

### Additional Guidelines for Nasuni Filer and Nasuni Management Console

• Be careful changing existing credentials on Nasuni. The connection between the Nasuni Filer and the bucket could become invalid, causing loss of data access. Credential editing is to update access for account name or access key changes on the EMC ViPR or EMC ECS system.

We're Here for You 24x7 Technical Support Nasuni Corporation

[http://www.nasuni.com i](http://www.nasuni.com)nfo@nasuni.com

888.6NASUNI (888.662.7864) One Marina Park Drive, Boston, MA 02210 support@nasuni.com Telephone: +1.857.444.8500

#### Copyright

Copyright © 2010-2018 Nasuni Corporation. All rights reserved.

#### Notice

The Information in this document is subject to change without notice and does not represent a commitment on the part of Nasuni Corporation ("Nasuni"). The software and services described in this document are furnished under terms and conditions found at www.nasuni.com/legal. The software and services may be used only in accordance with such terms. These terms are subject to change from time to time, so you should check our website from time to time for the latest terms. This document contains the confidential and proprietary information of Nasuni and may not be used or disclosed to any third party except as specifically set forth in such terms and conditions and any confidentiality agreement in place with Nasuni. No part of this manual may be reproduced in any form or by any means, electronic or mechanical, including photocopying and recording, without the express written permission of Nasuni. Licensed users may contact Nasuni for access to additional copies.

Although Nasuni has attempted to ensure the accuracy of the content of this document, it is possible that this document might contain technical inaccuracies, typos or other errors. Nasuni assumes no liability for any error in this document and disclaims all damages that might arise from the use of this document, whether direct, indirect, incidental, consequential or otherwise, including, but not limited to loss of data or profits. Nasuni provides this publication "as is" without warranty of any kind, either express or implied, including, but not limited to implied warranties of merchantability or fitness for a particular purpose.

#### **Trademarks**

NASUNI, the NASUNI logo, and UNIFS are registered trademarks and/or service marks of Nasuni Corporation. All other marks are the property of their respective owners.